## **Wie benutze ich Citavi?**

Literaturverwaltungsprogramme helfen, den Überblick zu behalten und erleichtern das Erstellen von Fußnoten und Literaturverzeichnis. Mit "Citavi Free" können nur 100 Titel importiert werden. Die LMU verfügt über eine Citavi-Campuslizenz, mit der unbegrenzt viele Literaturdaten importiert werden können.

Bevor der Download des Programms beginnen kann, muss man entweder im WLAN der Universität sein, oder sich einen VPN-Client heruntergeladen und aktiviert haben. (Siehe: Wie lade ich den VPN-Client runter?)

Hinweis: Citavi ist für Windows ausgelegt. Mac-Benutzer müssen dementsprechend vorher Windows runterladen. Eine Alternative ist EntNote (Siehe: Wie benutze ich EndNote?)

1. Gehe auf die Website der Universitätsbibliothek und klicke in der linken Seitenleiste auf "Schreiben & Publizieren".

https://www.ub.uni-muenchen.de/index.html

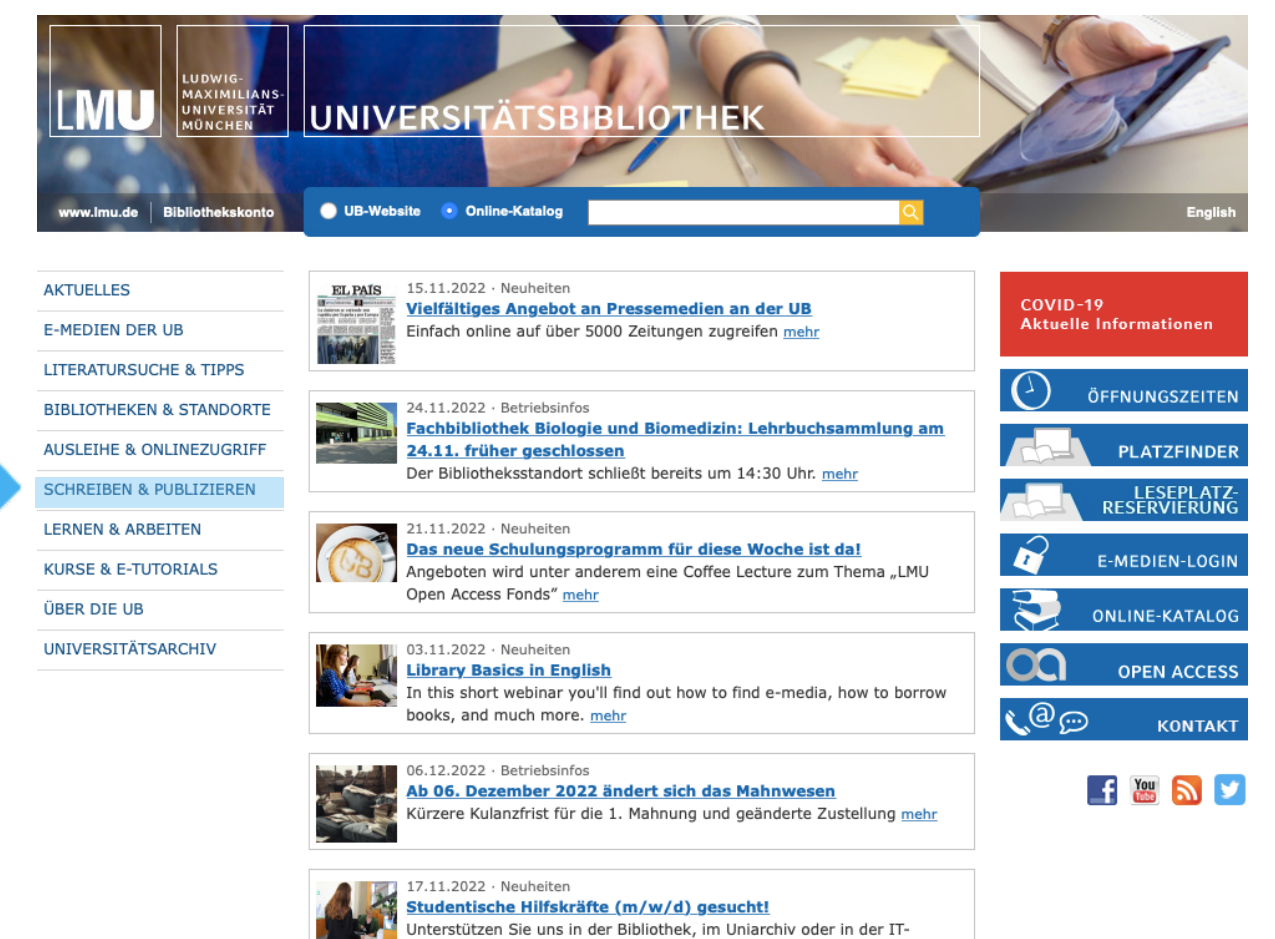

Abteilung mehr

Alle Meldungen

#### Klicke auf "Literaturverwaltung".  $2.$

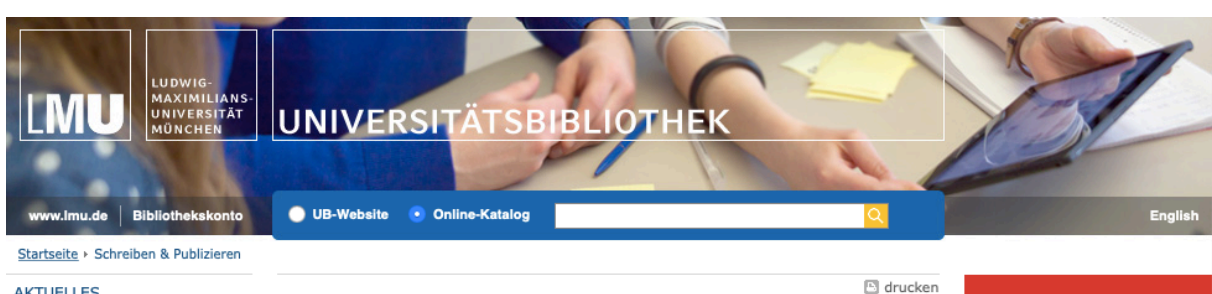

**AKTUELLES** 

E-MEDIEN DER UB **LITERATURSUCHE & TIPPS** 

**BIBLIOTHEKEN & STANDORTE** 

AUSLEIHE & ONLINEZUGRIFF

**SCHREIBEN & PUBLIZIEREN** 

Open-Access-Publizieren Open Publishing LMU Forschungsdaten

Literaturverwaltung

Abgabe von Dissertationen und Habilitationsschriften

Verfassen einer<br>wissenschaftlichen Arbeit

**LERNEN & ARBEITEN** 

**KURSE & E-TUTORIALS** 

**ÜBER DIE UB** 

UNIVERSITÄTSARCHIV

## Schreiben & Publizieren

#### Literaturverwaltung

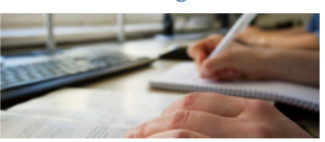

Mit den Programmen Citavi und EndNote verwalten Sie Ihre Literatur und behalten dabei immer den Überblick.

### **Open Publishing LMU**

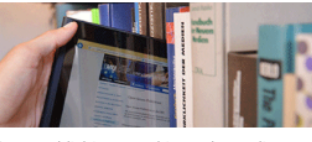

Open Publishing LMU bietet Ihnen die Möglichkeit, parallel gedruckt und elektronisch zu veröffentlichen.

Abgabe von Dissertationen und Habilitationsschriften

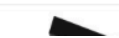

## Open-Access-Publizieren

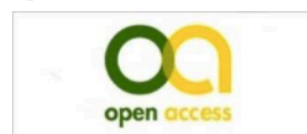

Eine Möglichkeit, Ihre wissenschaftliche Arbeit über das Internet zu publizieren bietet Ihnen Open Access LMU.

### Forschungsdaten an der LMU

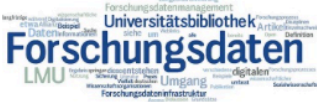

Hier finden Sie die Angebote der UB rund um das Thema Forschungsdatenmanagement.

Verfassen einer wissenschaftlichen Arbeit

# COVID-19<br>Aktuelle Informationen  $\Gamma$ ÖFFNUNGSZEITEN **PLATZFINDER** LESEPLATZ-<br>RESERVIERUNG E-MEDIEN-LOGIN ONLINE-KATALOG **OPEN ACCESS**  $C^{\circledR}$ **KONTAKT**

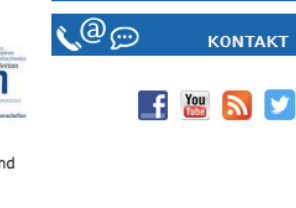

#### Klicke auf "Citavi".  $3.$

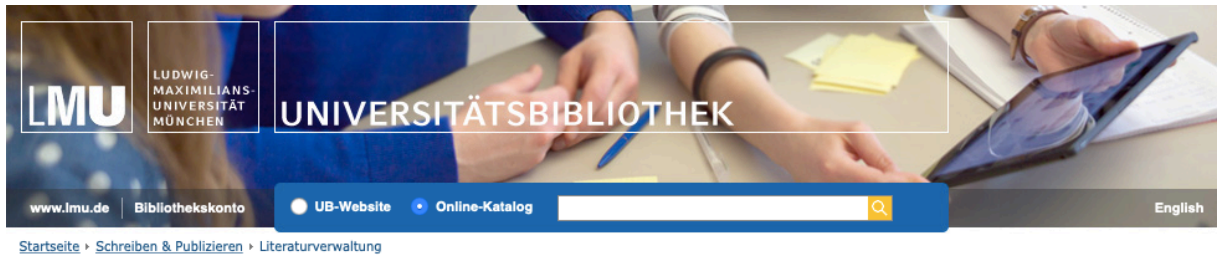

#### $\Box$  drucken AKTUELLES COVID-19<br>Aktuelle Informationen Literaturverwaltung **E-MEDIEN DER UB** LITERATURSUCHE & TIPPS ÖFFNUNGSZEITEN Citavi und EndNote **BIBLIOTHEKEN & STANDORTE** Die Universitätsbibliothek bietet allen Studierenden und Beschäftigten der LMU mit **AUSLEIHE & ONLINEZUGRIFF PLATZFINDER** Citavi und EndNote zwei etablierte Literaturverwaltungsprogramme über eine **SCHREIBEN & PUBLIZIEREN** Campuslizenz zum kostenlosen Download an. LESEPLATZ-<br>RESERVIERUNG Literaturverwaltung · Literaturverwaltungsprogramme erleichtern das wissenschaftliche Arbeiten. Citavi Sie helfen Ihnen, die Ergebnisse Ihrer Literaturrecherchen zu sammeln und stets den E-MEDIEN-LOGIN Überblick zu behalten. EndNote Mit geringem Aufwand fügen Sie Zitate in Ihre Arbeit ein und erstellen Ihre ONLINE-KATALOG Open-Access-Publizieren Literaturliste automatisch in einem von Ihnen gewählten Zitierstil. Open Publishing LMU Ein Tipp zur Auswahl des Programms: Informieren Sie sich in Ihrer Fachcommunity, ob **OPEN ACCESS** Forschungsdaten es klare Präferenzen für eines der beiden Programme gibt Abgabe von Dissertationen G) **IHR KONTAKT** und Habilitationsschriften Citavi EndNote am Informationskompetenz Verfassen einer<br>wissenschaftlichen Arbeit  $\Box$  E-Mail **LERNEN & ARBEITEN** tav? ΕN **TEMPORT** KURSE & E-TUTORIALS

ÜBER DIE UB

UNIVERSITÄTSARCHIV

#### Informieren Sie sich über die Installation von Citavi und nutzen Sie den Support durch die UB mit Website-Tipps, E-Tutorials und durch Ihre persönliche Ansprechpartnerin.

Verschaffen Sie sich einen Überblick über die Installation von EndNote und nutzen Sie den Support durch die UB mit Website-Tipps, E-Tutorials und durch Ihre persönliche Ansprechpartnerin.

4. Klicke auf "Installation von Citavi".

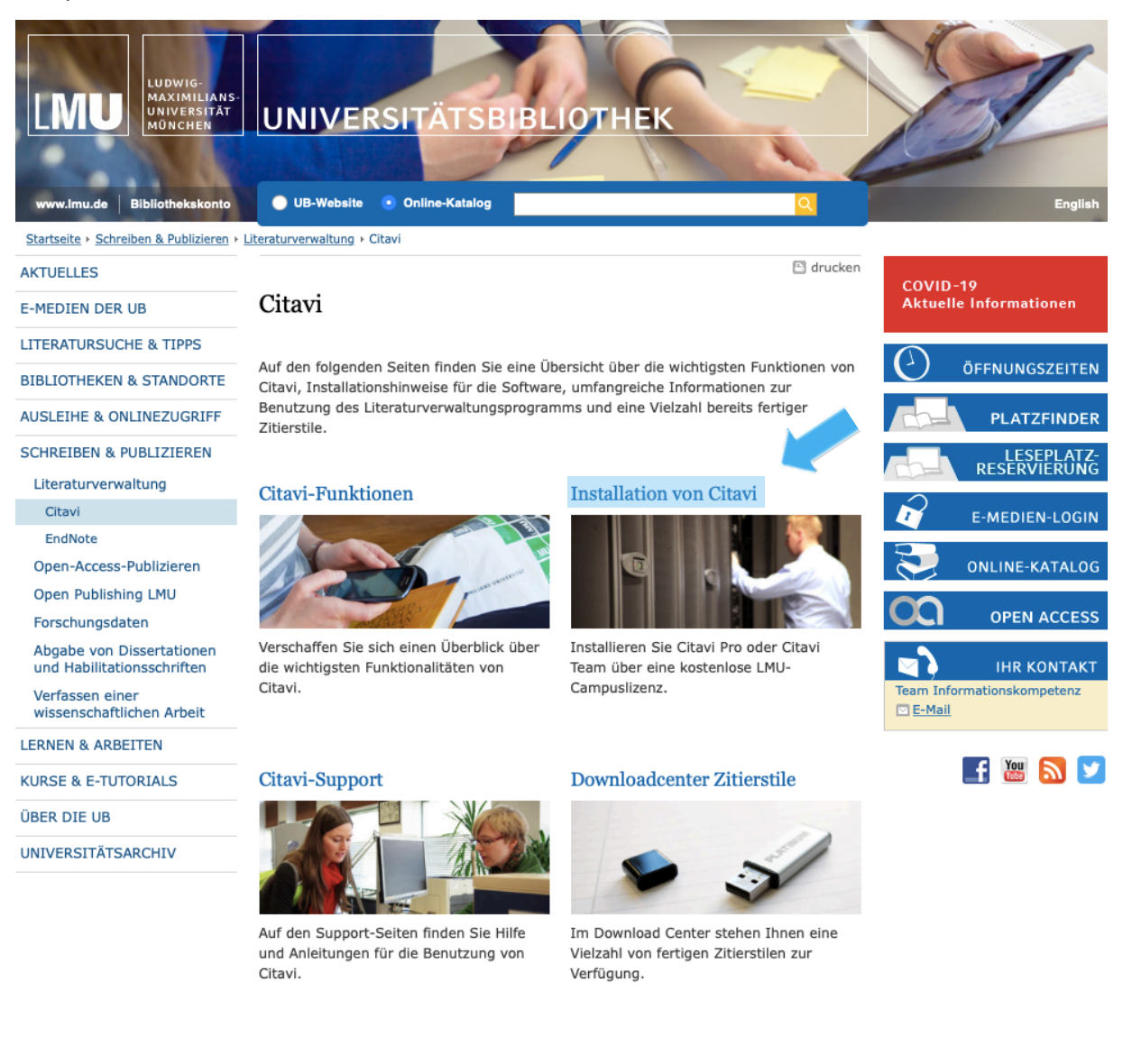

 $\Box$  drucken

nach oben **□** 

Impressum Datenschutzerklärung Kontakt Sitemap Barrierefreiheit mobile Ansicht

5. Zunächst muss "Citavi Free" heruntergeladen werden. Dafür klicke auf "Download der Basisversion Citavi Free".

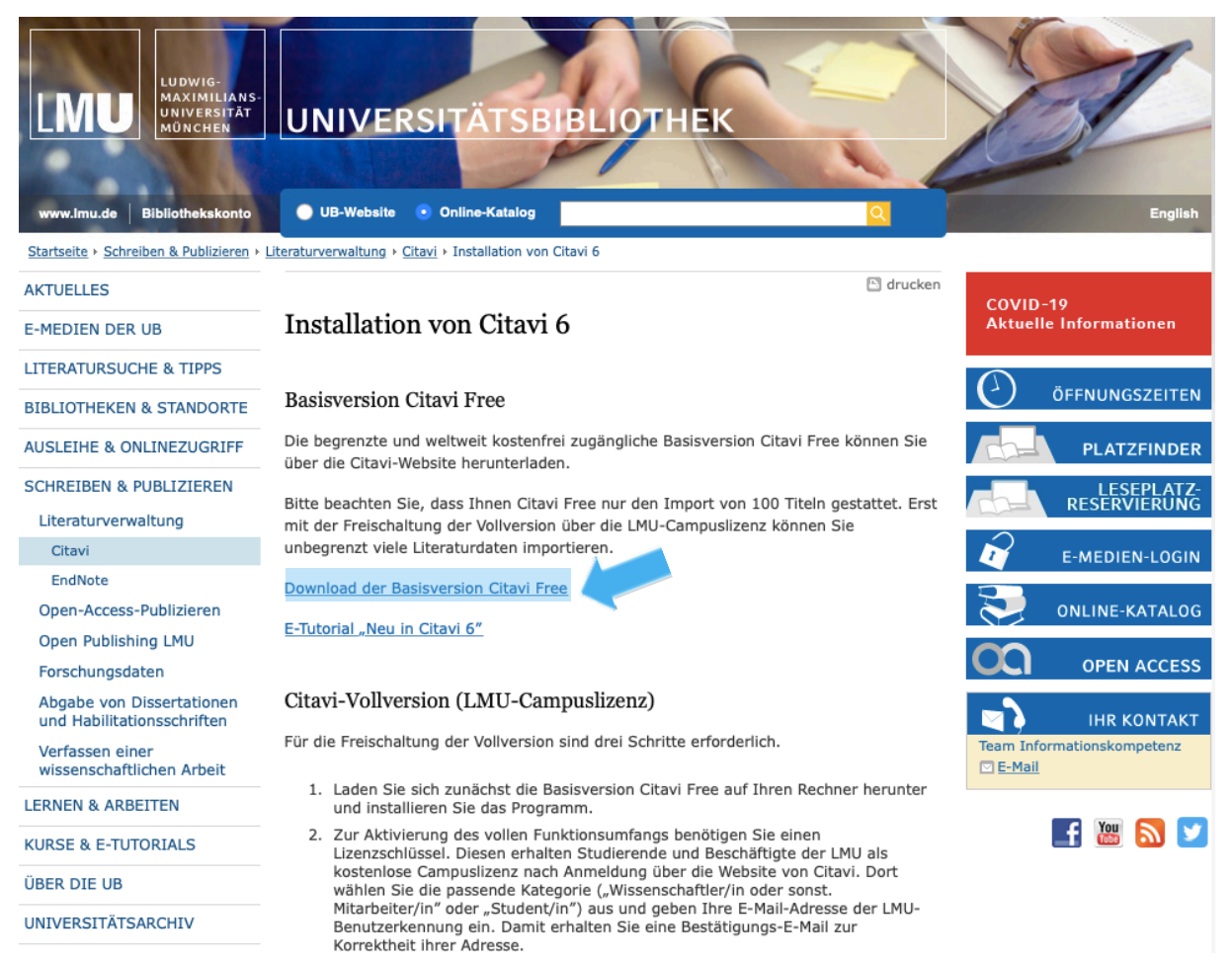

6. Der Link bringt dich nun auf die Website von Citavi. Für Windows kann Citavi nun unter dem roten "Jetzt downloaden" – Feld heruntergeladen werden. Achtung: Citavi ist für Windows. Wer mit einem Mac arbeitet, muss also erst einmal Windows herunterladen. Infos hierfür findest du unter "Zusätzliche Informationen"  $\rightarrow$  "Citavi auf einem Mac installieren". Die Alternative "EndNote" für ist auch für Mac kompatibel.

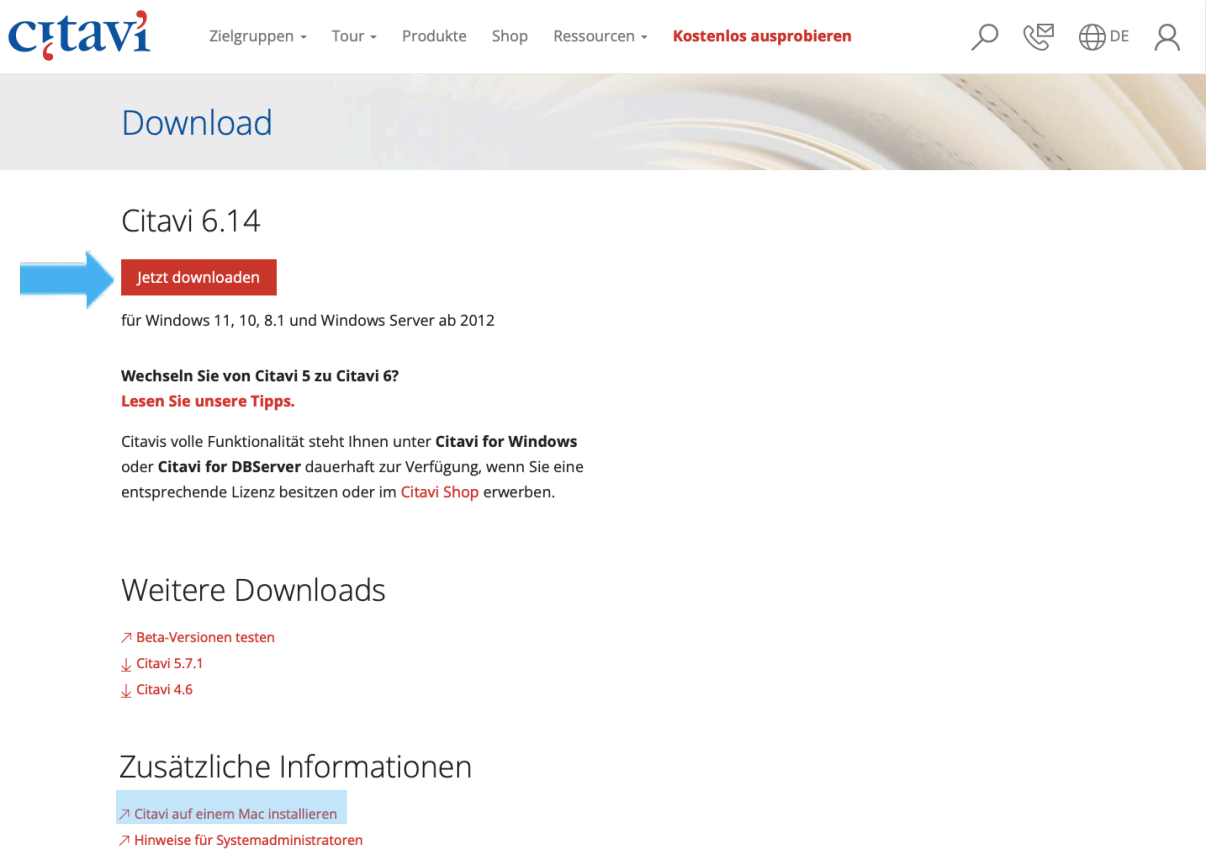

○ Systemvoraussetzungen für Citavi for DBServer

 $\nearrow$  Nutzungsvereinbarung

7. Um die Vollversion "Citavi Pro" nutzen zu können, müssen zusätzliche Lizenzdaten über das Formular der LMU München angefordert werden. Klicke dafür auf diesen Link: http://www.citavi.com/uni-muenchen

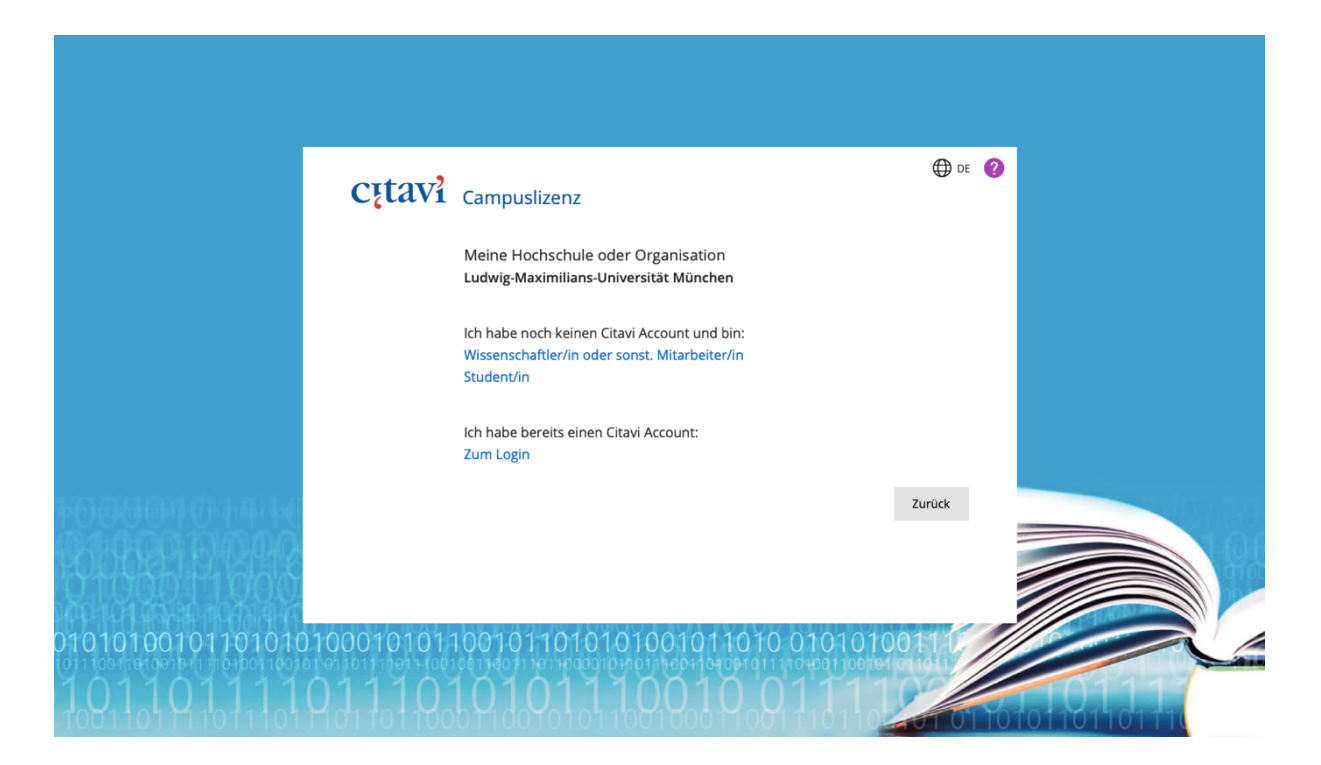

8. Wähle "Student/In" aus.

9. Und gib deine Campus-Mail ein.

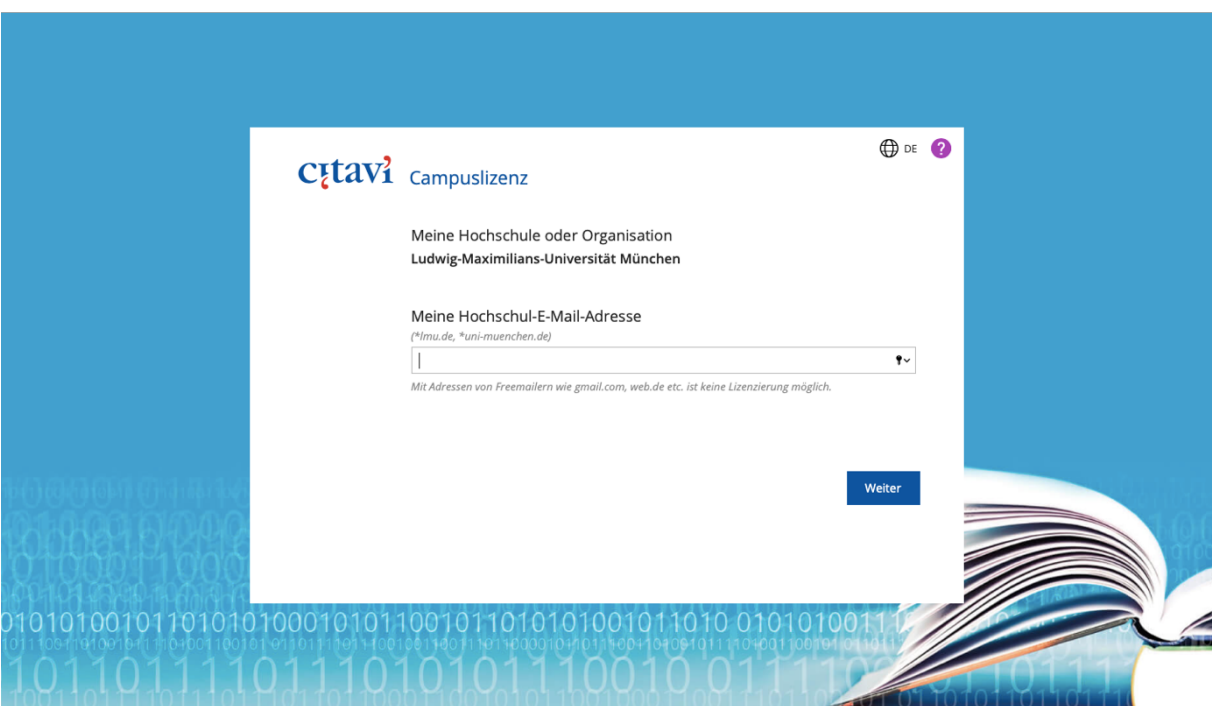

- 10. Bestätige deine E-Mail-Adresse über den Link in der Mail, die dir zugeschickt wurde.
- 11. Anschließend musst du nochmals deine Mail-Adresse eingeben, und dir einen Bestätigungscode zusenden lassen.

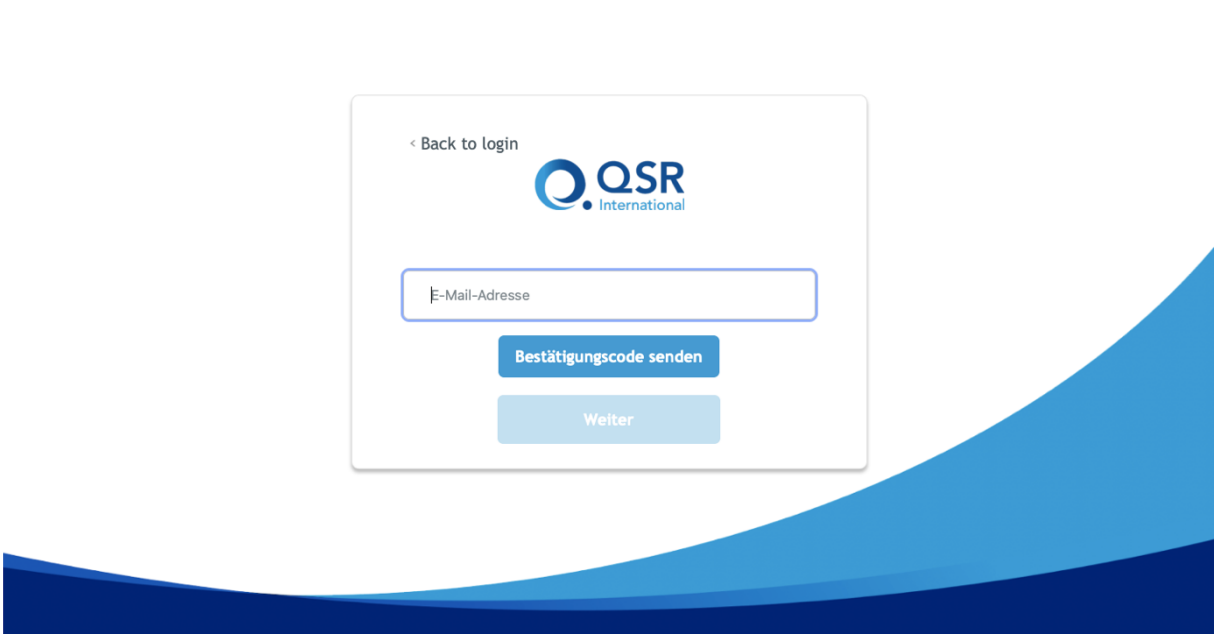

EN E

- 12. Gib den Bestätigungscode ein, klicke auf "Code überprüfen" und "Weiter".
- 13. Gib ein neues, sicheres Passwort ein.

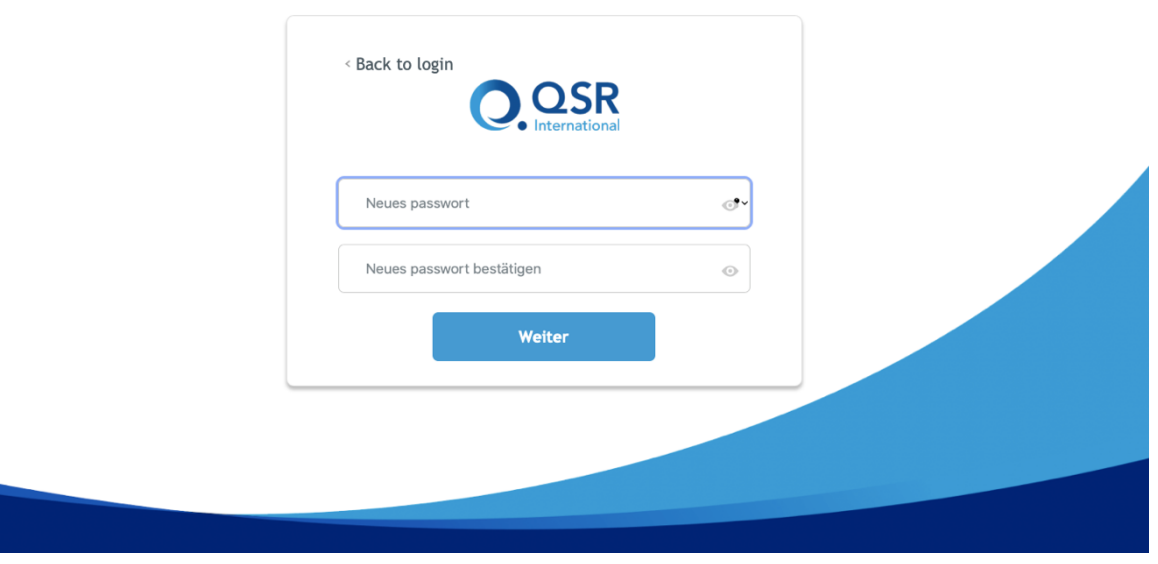

14. Nun ist dein Konto fast fertig. Logge dich hier mit deiner Campus-Mail und dem soeben erstelltem Passwort ein.

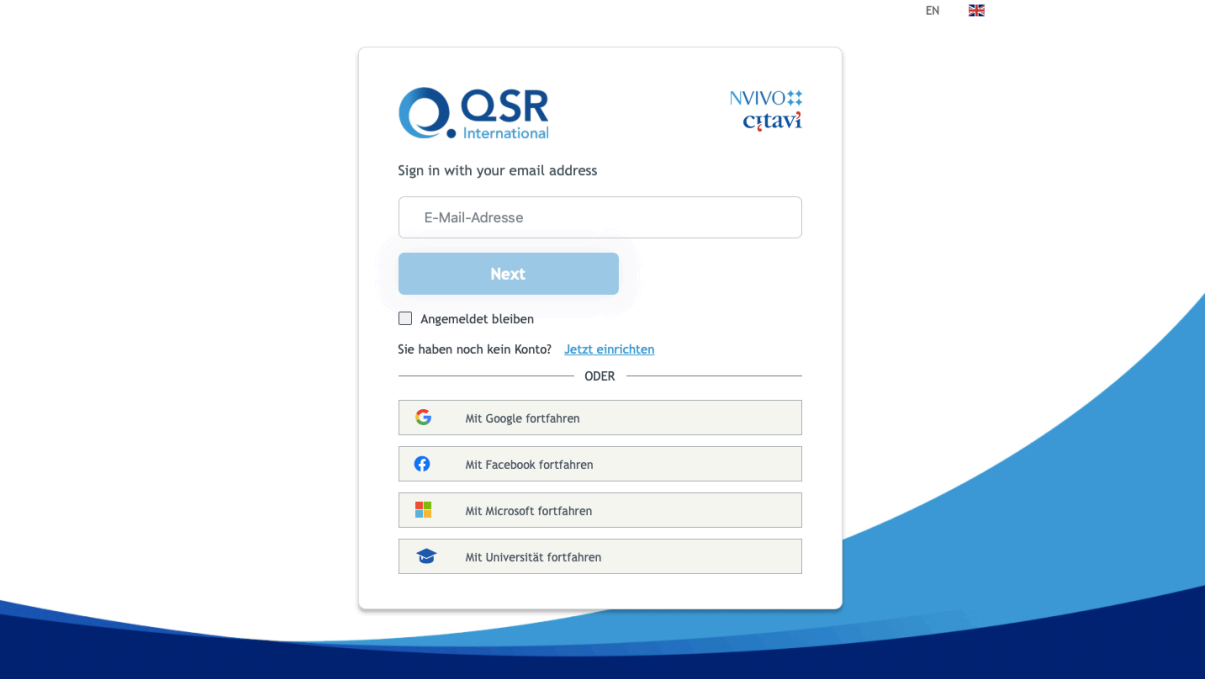

15. Als letzten Schritt musst du noch deinen Namen eingeben und die Bedingungen akzeptieren. Nun ist dein Account fertig erstellt.

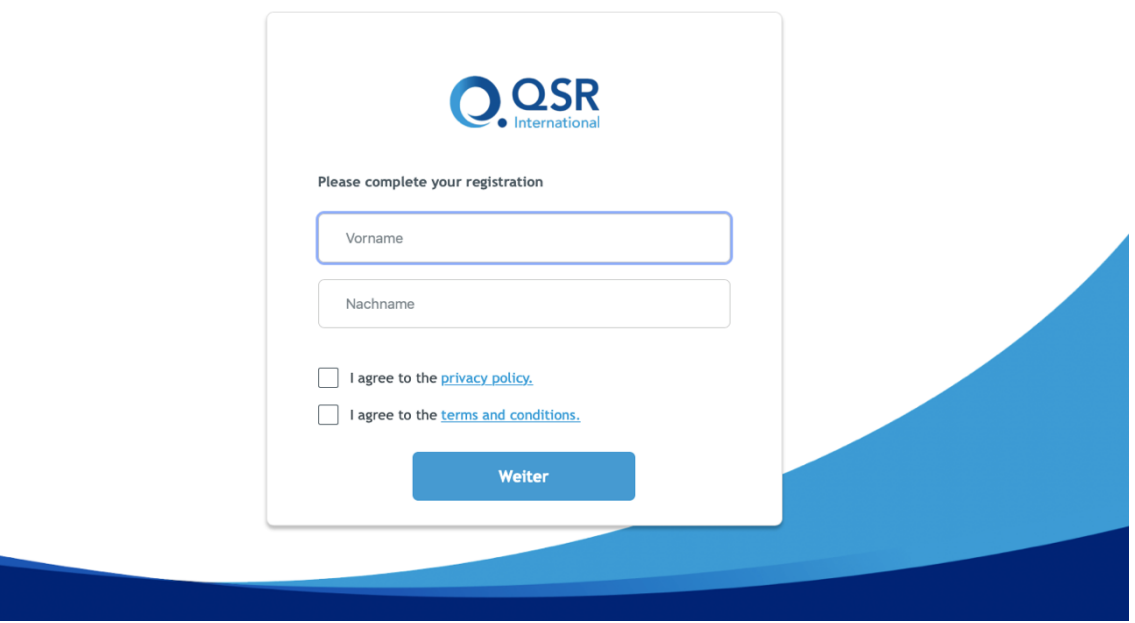